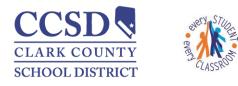

# Exiting a Student from Special Education in Infinite Campus

Graduated with a Standard Diploma

### Exit IEP

1. Select New Document × Delete 📄 Print Lock/Unlock 🛃 Open 🗘 Copy 🗘 Amend New Document ew Document Wizard Please select one of the following documents. Create New Evaluation: Initial Referral, Determination of Disability, Re-Evaluations and Notice of Evaluation 2. Select Create New Plan oals and Objectives, Services, Accommodations, Transition, and Other Information NV IEP 2017 Data Plan 3. Choose NV IEP 2017 With NV IEP 2017 With Transition NV IEP 2017 Without Transition Transition Create New Progress Report: Report measurable progress against ongoing Plan Goals Create New Simple Form: otices, checklists, and supplemental forms Select Create Document 4 DOCUMENT SELECTED FOR CREATION: NV IEP 2017 With Transition Create Document Cancel

### **Education Plan**

5. **Meeting Type**: Select "**Exit**" from the dropdown. Choose a reason for the Exit

There are only three Exit Reasons that we use when completing an Exit IEP plan in CCSD:

- B18: Standard Diploma
- D24: Transferred to Regular Education
- D43: Reached Max Age

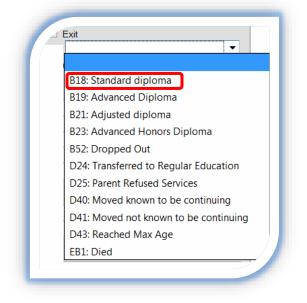

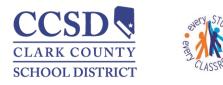

"Every Student, Every Classroom"

Initial IEP

Exit

Other:

05/01/2017

06/08/2017

06/08/2017

10/06/2016

10/05/2019

IEP Following 3-Yr Reevaluation

B18: Standard diploma

-

.

10

Use

current

dates

- Enter:
   \*All dates are examples. Ensure you use current dates.
  - Date of Meeting: the date the meeting is held
     Ex. - 5/1/2017
  - IEP Services will Begin: the student's LAST day Ex. - 6/8/2017
  - Anticipated Duration of Services: the student's LAST day of services Ex. – 6/8/2017
  - Eligibility Date: current eligibility date
  - > Anticipated 3-Yr Reevaluation Date: Student's 3-year reeval date

ducation Plan

Meeting Type

Interim IEP

Annual IEP

Date:

\*Date of Meeting:

IEP Review Date:

Eligibility Date:

Eligibility

Revision to IEP Dated

At the request of:

Date of Last IEP Meeting:

\*IEP Services will Begin:

\*Anticipated Duration of Services:

Anticipated 3-Yr Reevaluation:

IEP Revision Without A Meeting:

-

-

7. Select **Save & Continue** to move to the next editor or **Save** to save the changes and remain in the editor.

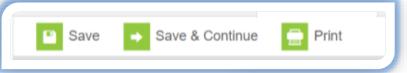

 Fill out all of the editors needed for this Exit IEP. Use IC Meeting Type Checklist Handout to assist you in knowing which editors are required and which ones are optional. Click <u>here</u> to go to that handout.

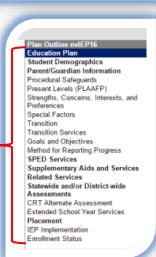

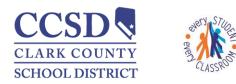

"Every Student, Every Classroom"

| Enrollment Status Editor                                                                                                    |                                                                                           | *Primary Disability<br>ME: Intellectual Disability                                                                                                    | $\neg$         |
|----------------------------------------------------------------------------------------------------|-------------------------------------------------------------------------------------------|----------------------------------------------------------------------------------------------------|----------------|
| <ul> <li>9. Make sure that you mark "YES" for You must select the Primary Disate (the disability in place before existing Special Ed Setting (closest setting)</li> <li>a. Select Save</li> </ul> | <b>bility</b><br>ng) and                                                                  | Secondary Disability  *Special Ed Status 1: Yes ✓  *Special Ed Setting B9: Regular class 80-100%                                                                                | ~              |
| 10. Select the <b>Documents</b> Tab                                                                                                    | Summary Team Merr                                                                         | bers Documents Case M                                                                                                    | /Igmt Programs |
| 11. Highlight the Exit Plan                                                                                                    |                                                                                           |                                                                                                    |                |
|                                                                                                    |                                                                                           | With Transition (05/01/2017-06/08/2017)<br>/ithout Transition (03/14/2017-05/24/2013<br>ata Plan (03/13/2017-03/13/2017) (Amen<br>ata Plan (03/17/2016-03/12/2017) (Amen<br>(1) | 7)<br>ded 1)   |
| 12. Select <b>Lock</b> and <b>Ok</b>                                                                                                    | Team Men                                                                                  | nbers Documents Conta<br>nlock & Copy & Amend                                                                                                    |                |
|                                                                                                    | king this document will prevent future cha<br>d-only version. Are you sure you want to lo | nges from being made. Users may still view a<br>ock this document?<br>OK                                                                                                    | and print a    |
|                                                                                                    |                                                                                           |                                                                                                    |                |

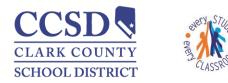

"Every Student, Every Classroom"

Team Members

Summary

#### **Team Members Tab**

#### \* Do not complete steps 13-16 until the Student's last day

- Change the end date to last day of services for all Team Members - This removes the paper icon from the roster for the teachers and removes the student from the caseload for anyone that has a Case Manager or Service Provider role
  - b. Select teacher, enter end date (this will be the last date of services)
- 🕂 Find & Link New Team Member + Enter New Team Member Print All Team Me End Date Start Date Title Name BILLINGS, EVAN 08/24/2015 10/15/2015 Teacher 08/24/2015 10/15/2015 CRUBAUGH, SUSAN Teacher 08/24/2015 10/15/2015 Teacher HANSEN, MARY LAUER, AILEEN 10/15/2015 08/24/2015 Teacher 08/24/2015 10/15/2015 LYTLE, KANDICE Teacher 08/24/2015 10/15/2015 LYTLE, KEN Teacher 08/24/2015 10/15/2015 Teacher Preston, Eric 08/24/2015 10/15/2015 Teacher TURNEY, ADAM

Save & Continue

Documents

Contact Log

- c. Select Save
- d. Complete **steps a c** for all participants in this tab

#### Case Manager Tab

- 14. Enter an end date for the most current entry (entry at top). This removes the student from all Ad Hoc Filters.
  - a. Select Case Manager Tab
  - b. Enter an **end date** for the current entry (entry at top)

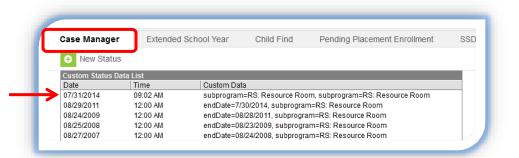

Save

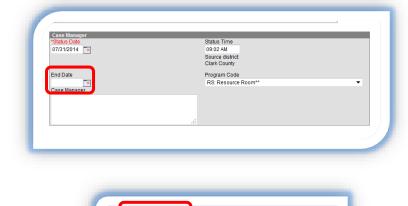

Save

c. Select Save

Save & Continue

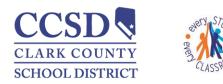

"Every Student, Every Classroom"

Save & Continue

### **Transportation Tab**

 Enter an end date for the current entry (entry at top).
 This stops specialized transportation for the student.

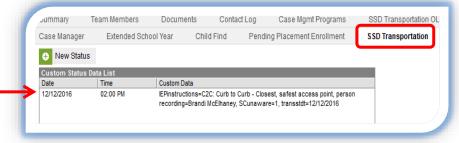

- a. Select Transportation Tab
- b. Enter an **end date** for the current entry (entry at top) This stops transportation for the student.

Save

c. Select Save

#### **Enrollment Tab**

Pathway: Index > Student information > General > Enrollment Tab

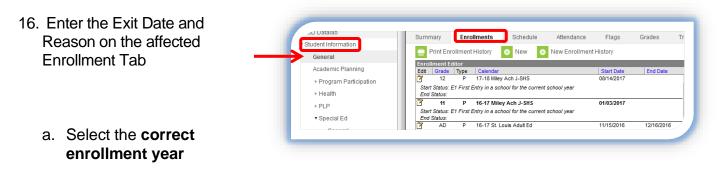

- b. Scroll to the bottom
- c. Select the **plus sign (+)** in front of Special Ed Fields
- d. Enter the Special Ed Exit Date
- e. Select the Special Ed Exit Reason
- Special Ed Status 1: Yes Primary Disability ME: Intellectual Disability Secondary Disability Use Student Placement current B9: Regular class 8 dates Special Ed Exit Date 06/08/2017 Special Ed Exit Reason Standard di Save Save & Continue

Special Ed Fields

f. Select Save

Within 24 hours the IEP flag next to the student's name will disappear.